# **2015** 年奥迪 **A6L** 变速箱电脑克隆

- 支持设备: X-431 IMMO Pro 防盗设备或带有 G3 的综合诊断设备
- 支持车型: 奥迪 A6L

案例描述: 奥迪 A6L 变速箱电脑 VL381 克隆

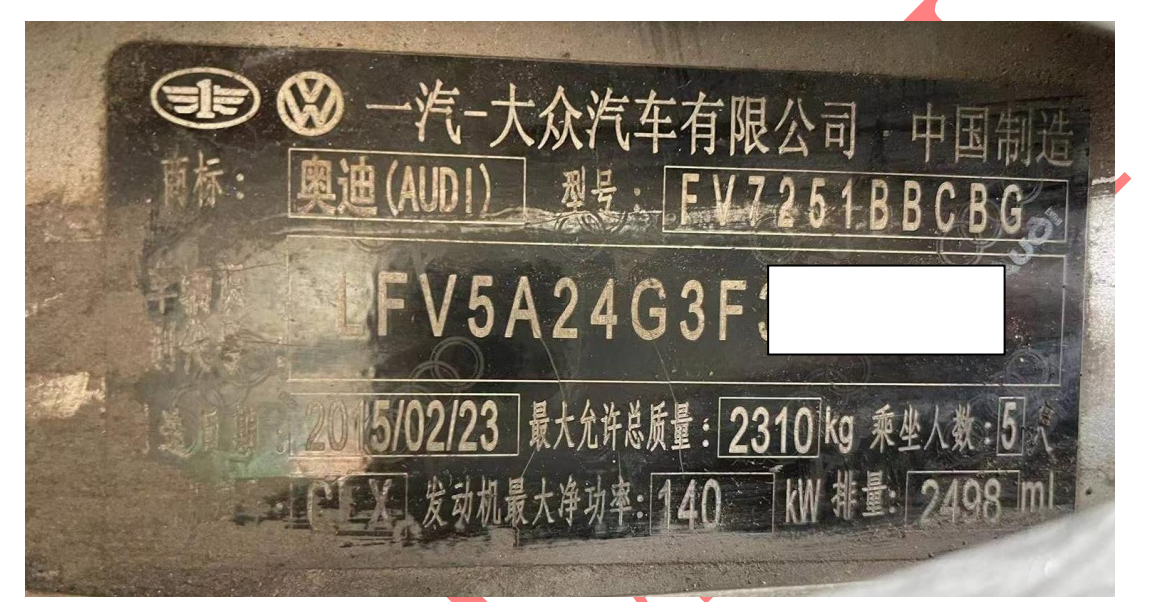

### 更换全新变速箱电脑后故障码下图

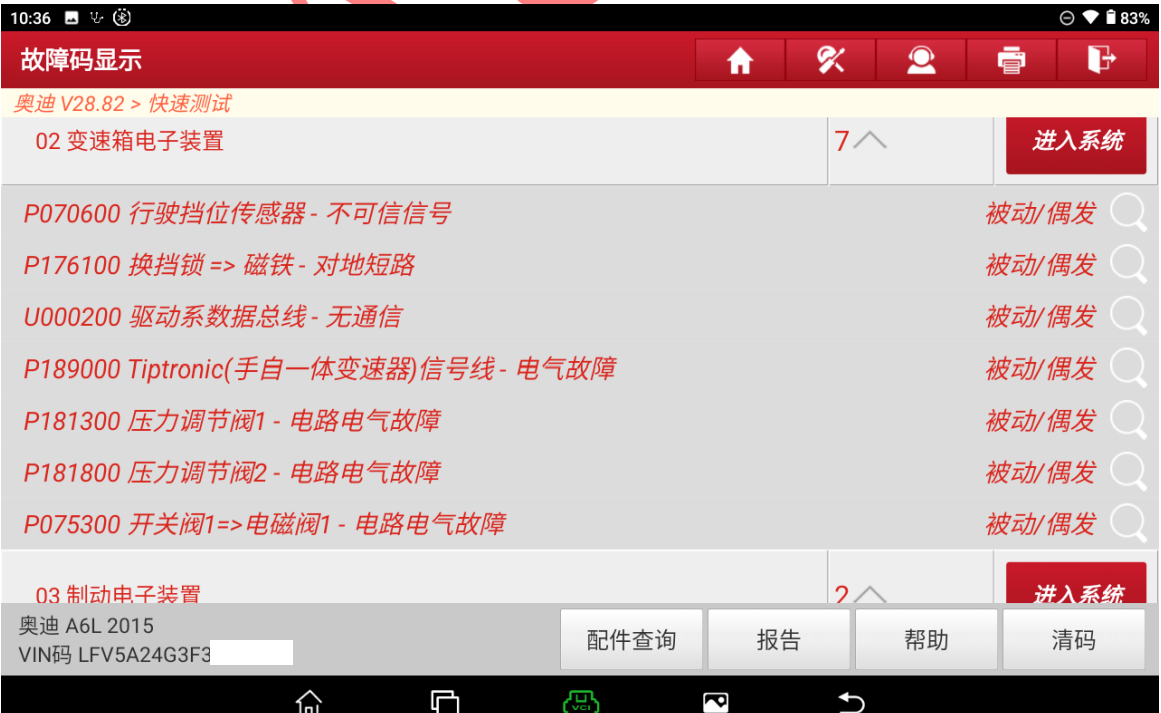

# 操作流程:

1. 以 IMMO Pro 为例 , 进入防盗编程器软件按接线图连接 G3 防盗编程器选择"确定 "进入如图 1;

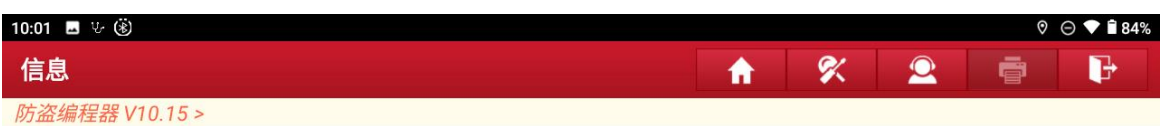

#### 请同时连接诊断接头和防盗编程器

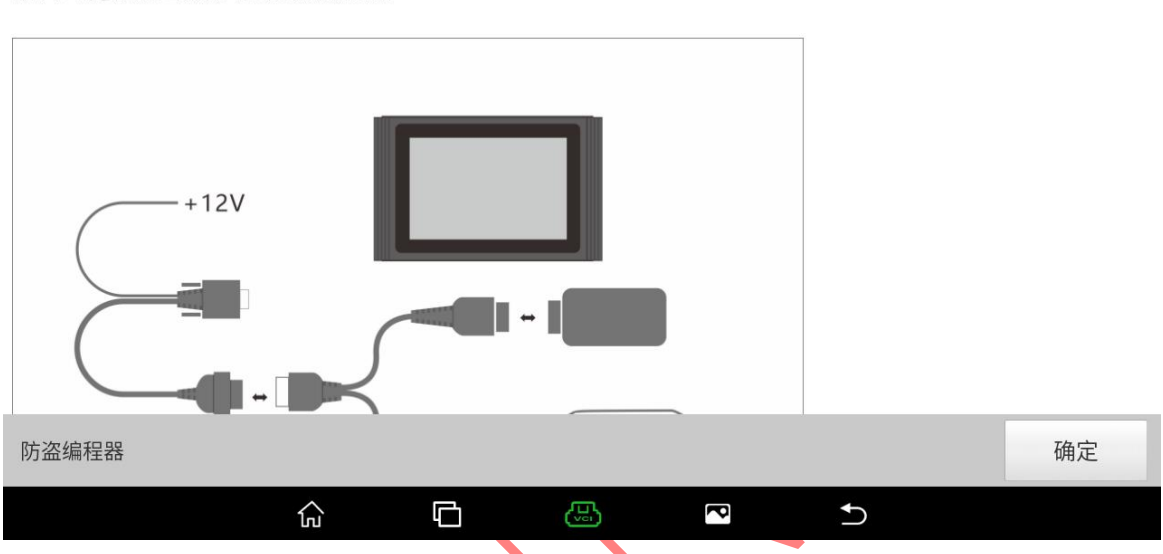

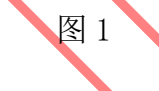

### 2. 选择 【变速箱】进入如图 2;

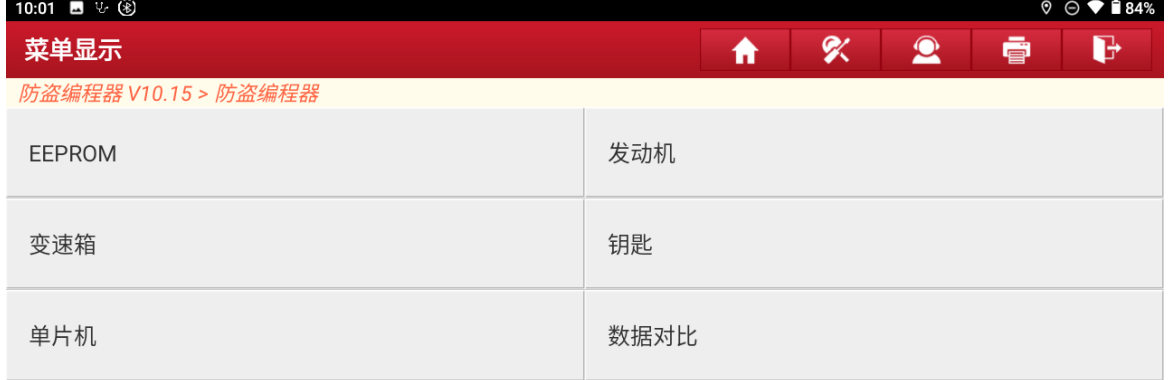

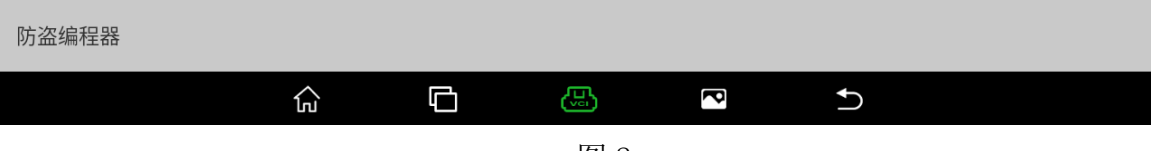

图 2

### 3. 选择车型【大众/奥迪】进入,如图 3;

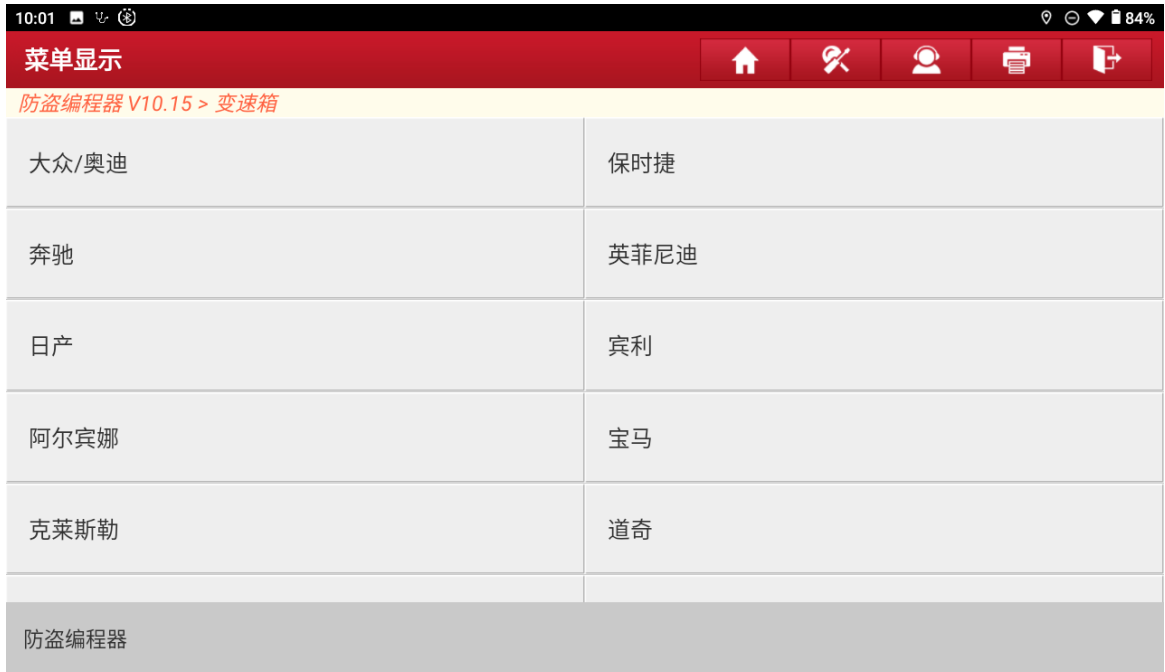

G

 $\overline{\mathbf{c}}$ 

 $\overline{C}$ 

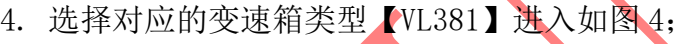

图 3. Second Second Second Second Second Second Second Second Second Second Second Second Second Second Second

 $\widehat{\mathbb{F}}$ 

 $\overline{\mathbf{C}}$ 

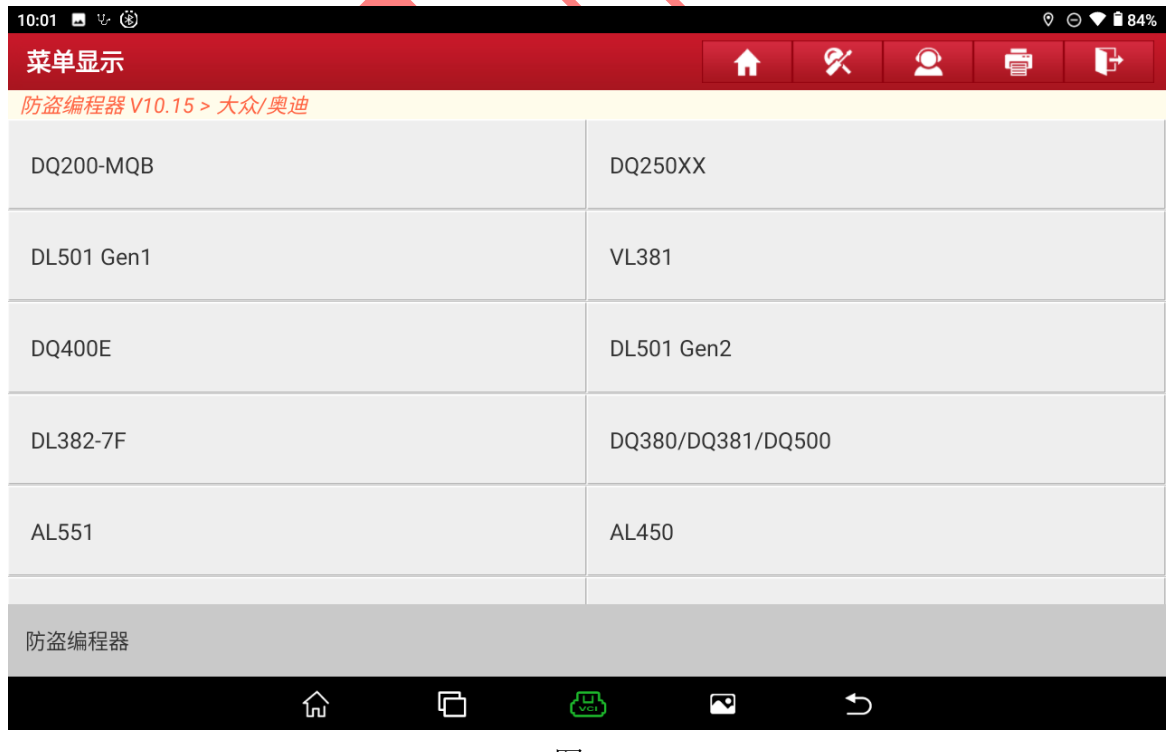

图 4

第 3 页 共 19 页

5. 当前读写数据较大请使用 USB 连接设备和诊断头,选择"确定"进入,如图 5;

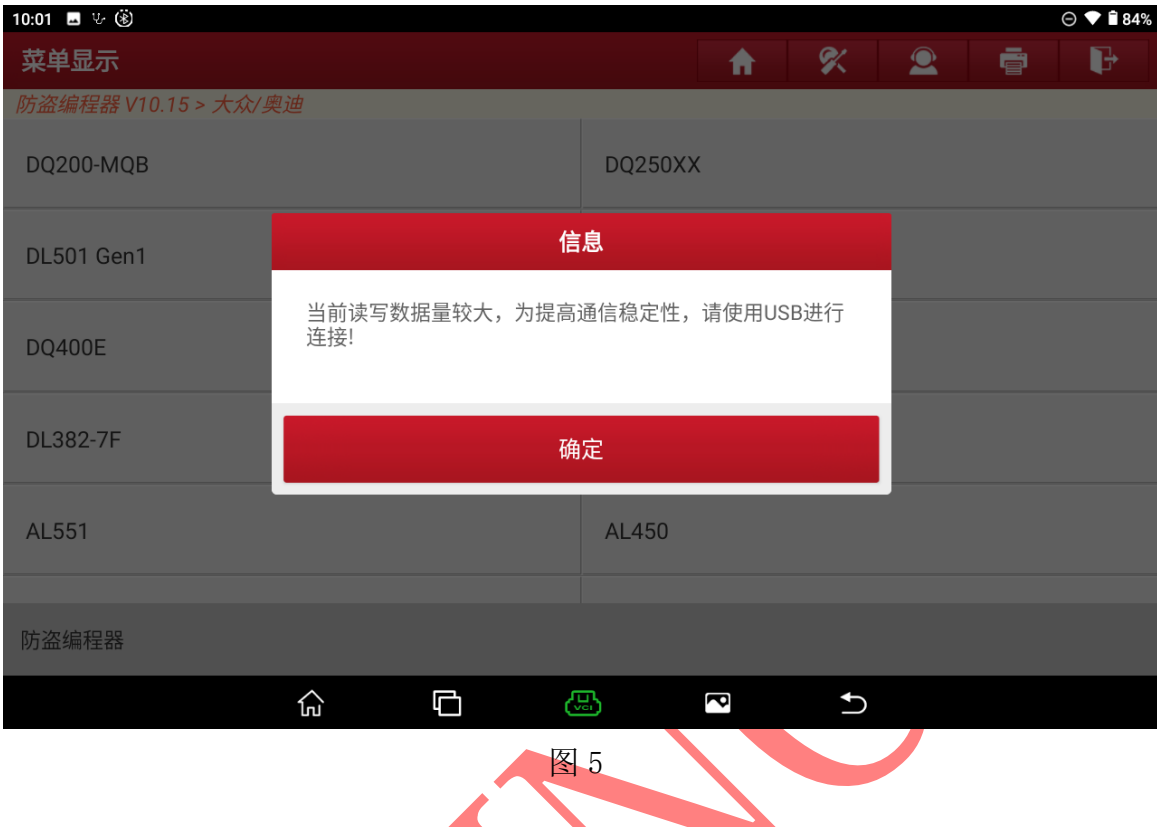

6. 如图连接稳定读写数据和加快读取时间,选择"确定"进入图 6;

| 12:46 ■ ↓ ⑧        |  |             | $\odot$ $\odot$ $\bullet$ $\Box$ 42% |  |
|--------------------|--|-------------|--------------------------------------|--|
| 信息                 |  | <b>STEP</b> |                                      |  |
| 防盗编程器 V10.10 > 沃尔沃 |  |             |                                      |  |

注意事项.

由于BENCH模式下蓝牙或WIFI读写数据不稳定,可能会导致ECU损坏,请必须使用USB连 接设备与接头。

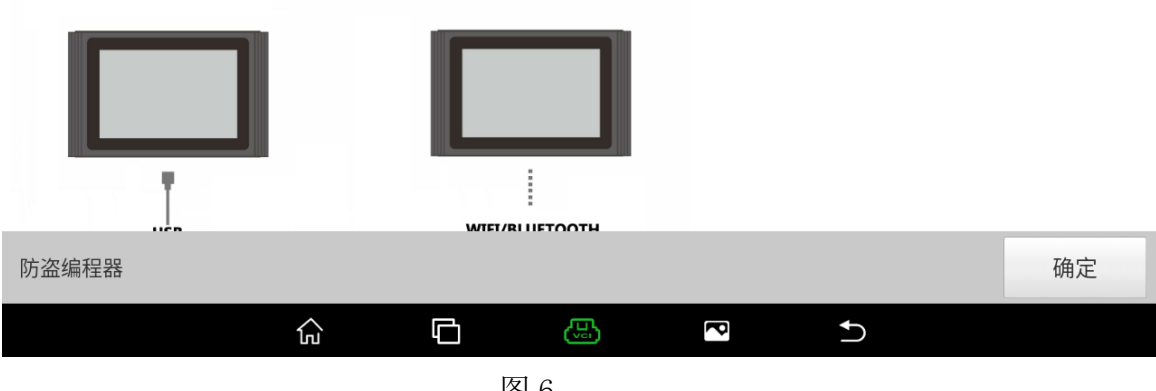

第 4 页 共 19 页

### 7. 选择"确定"进入如图 7;

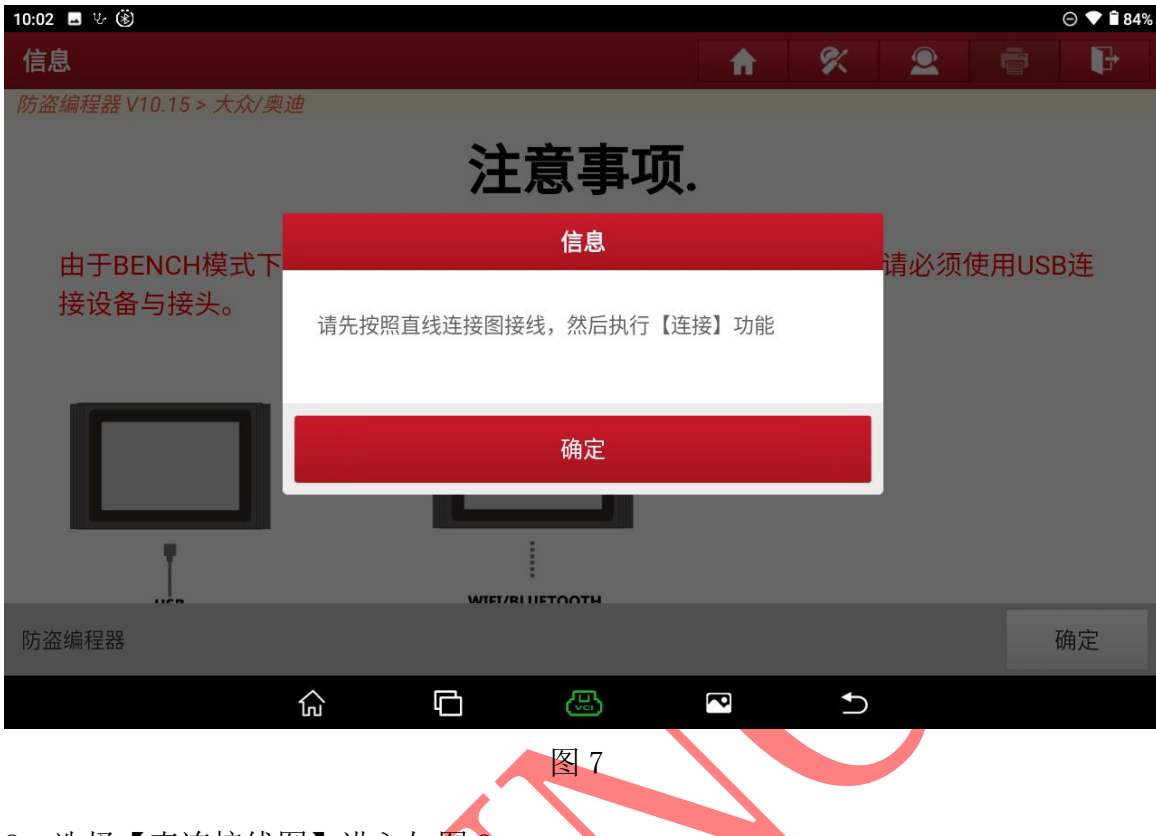

### 8. 选择【直连接线图】进入如图 8;

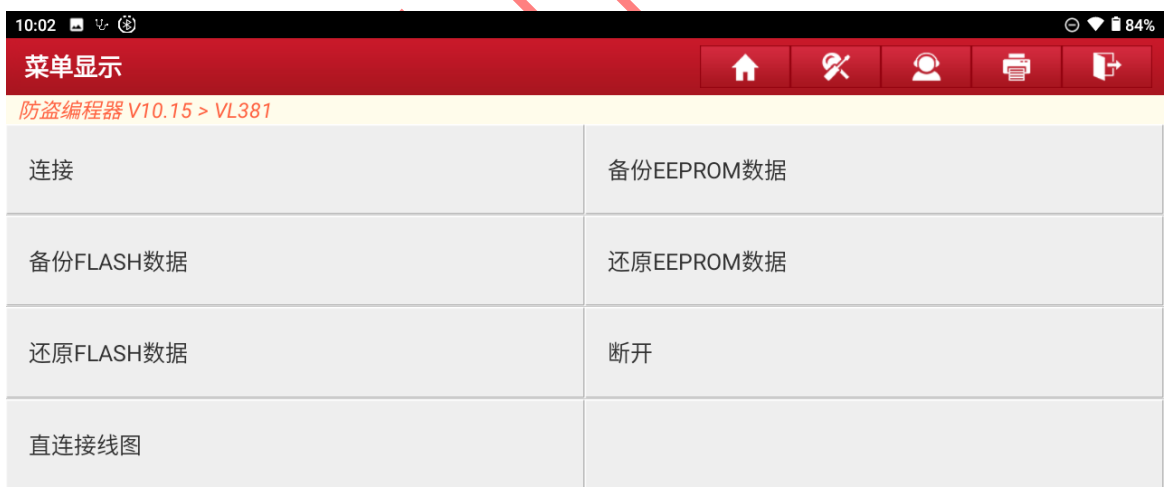

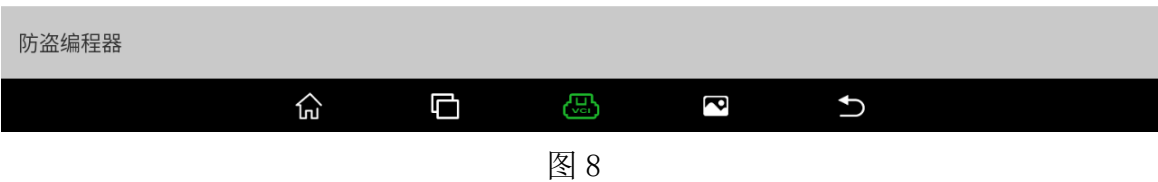

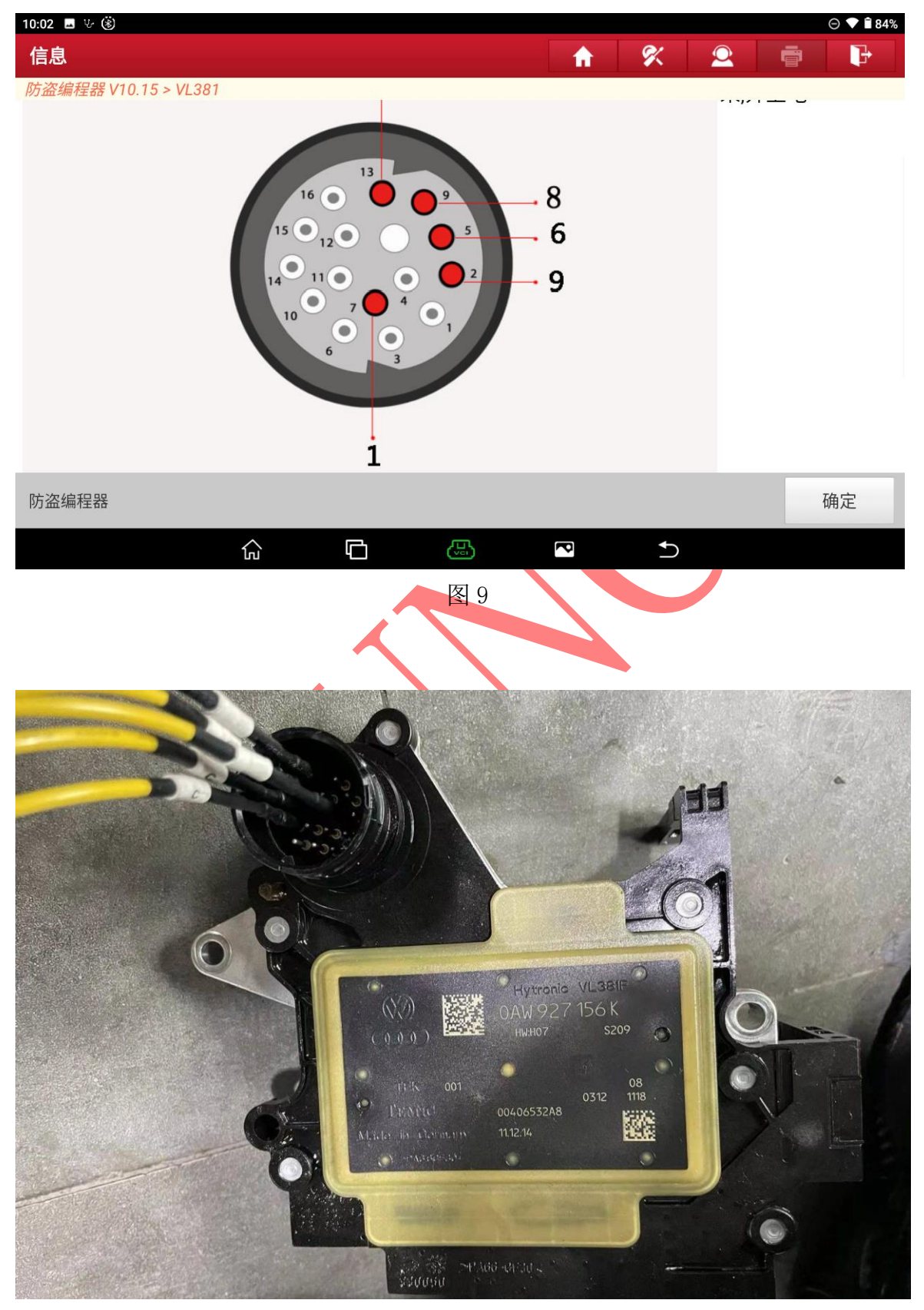

9. 按照图片连接原车变速箱电脑选择"确定"进入如图 9,图 9-1;

图 9-1

# 10. 连接好线后选择【连接】进入,图 10;

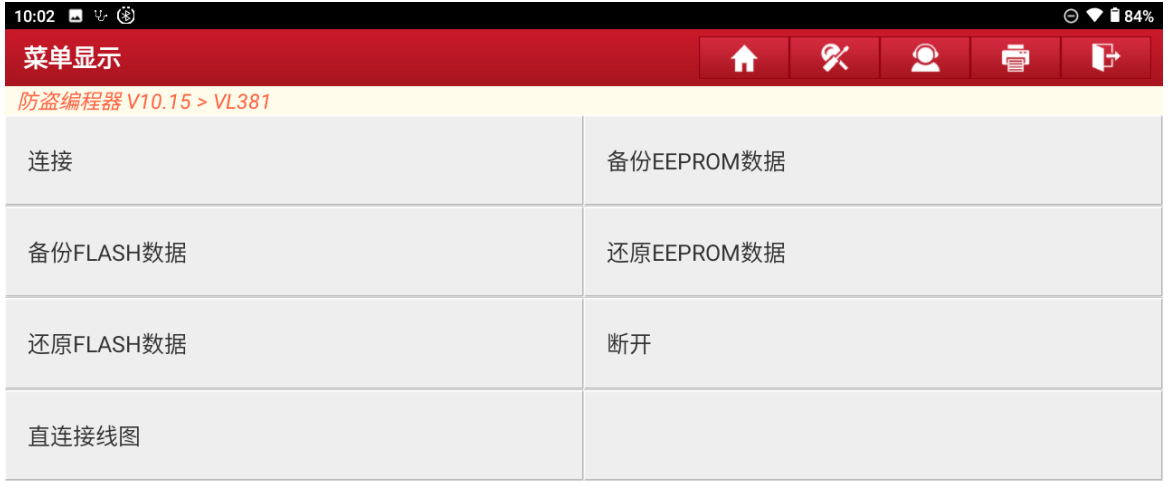

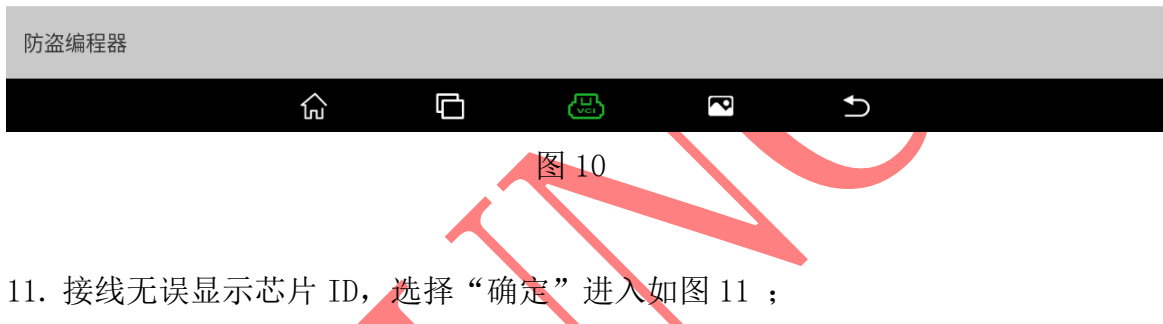

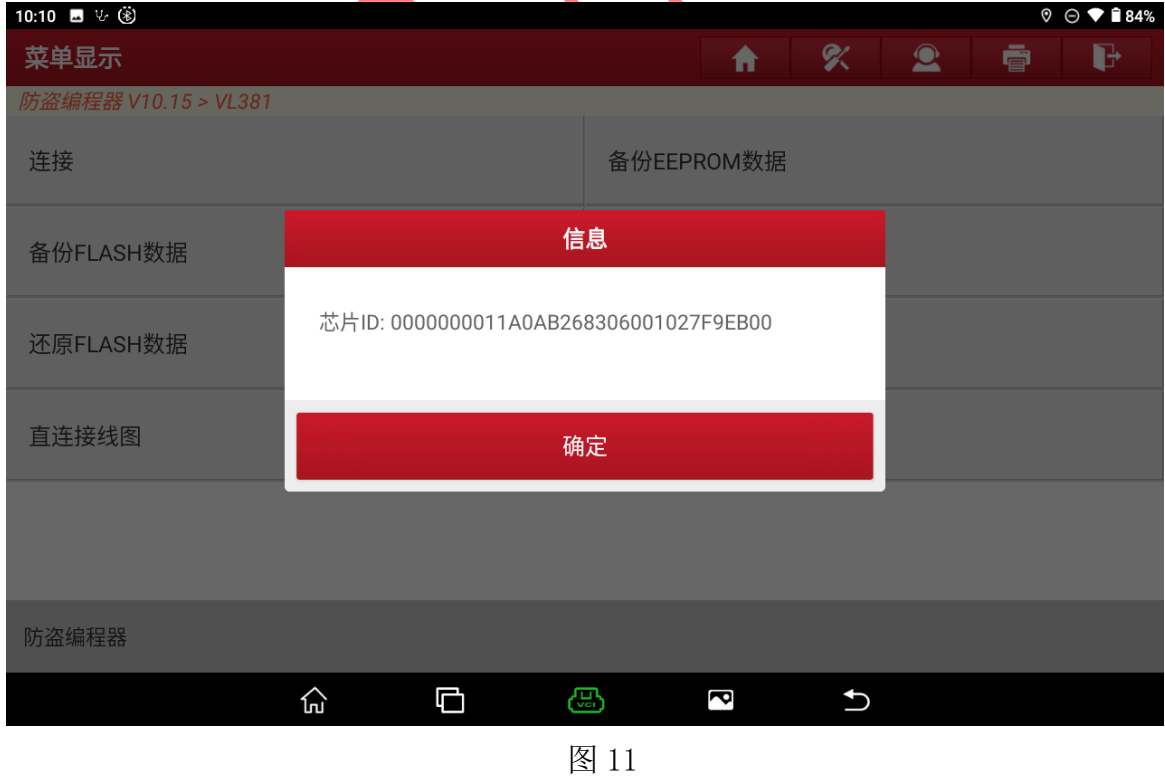

### 12. 连接成功后选择【备份 EEPROM 数据】进入如图 12;

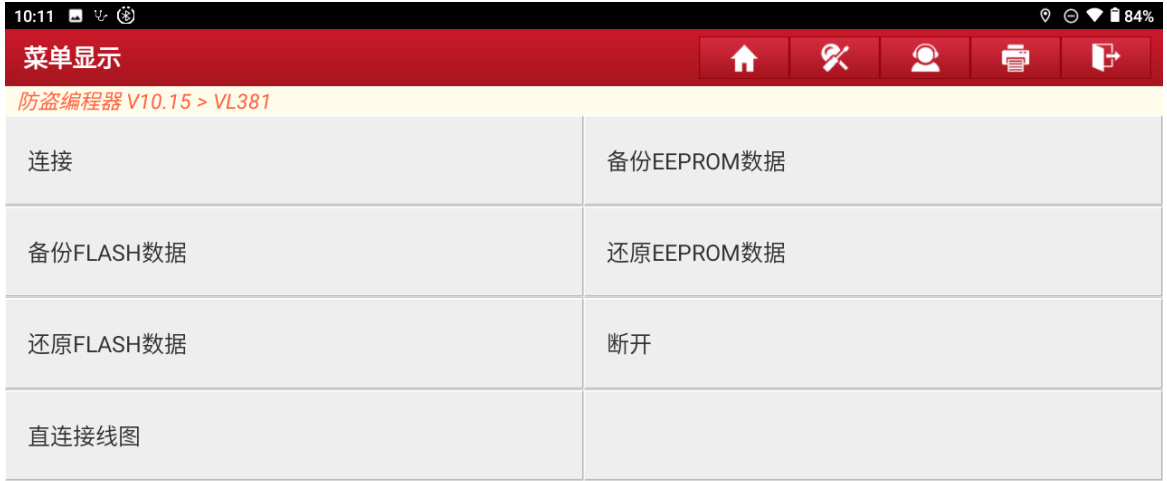

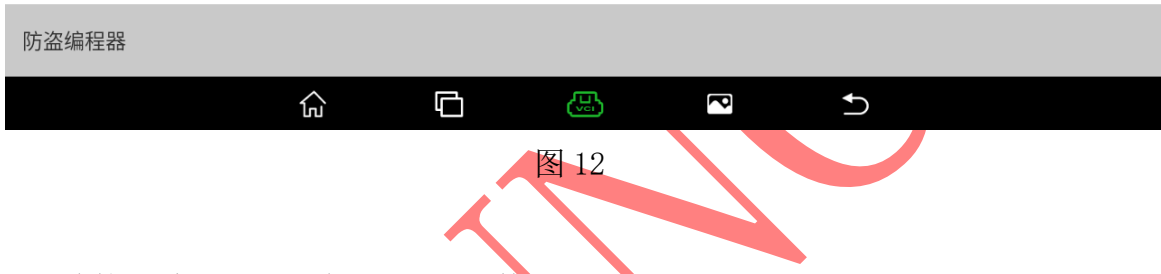

# 13. 连接成功后选择【备份 EEPROM 数据】进入如图 13;

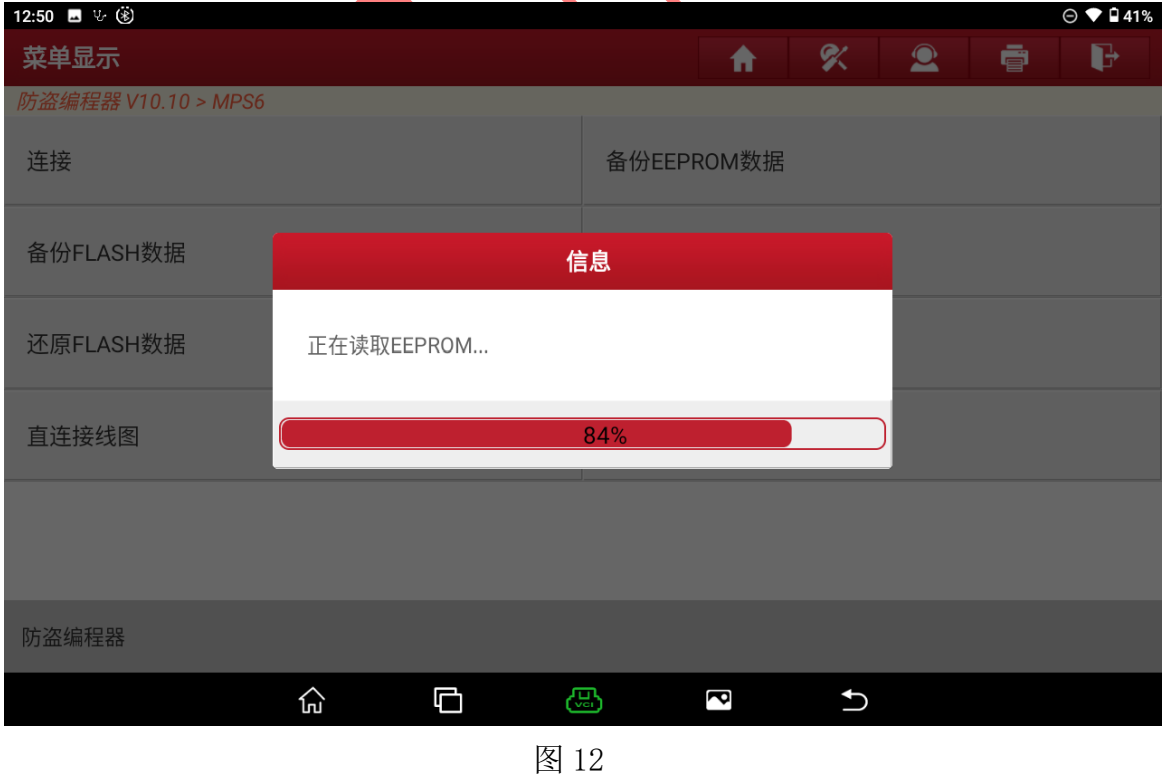

### 14. 数据读取成功后输入保存文件名,选择"确定"进入如图 14;

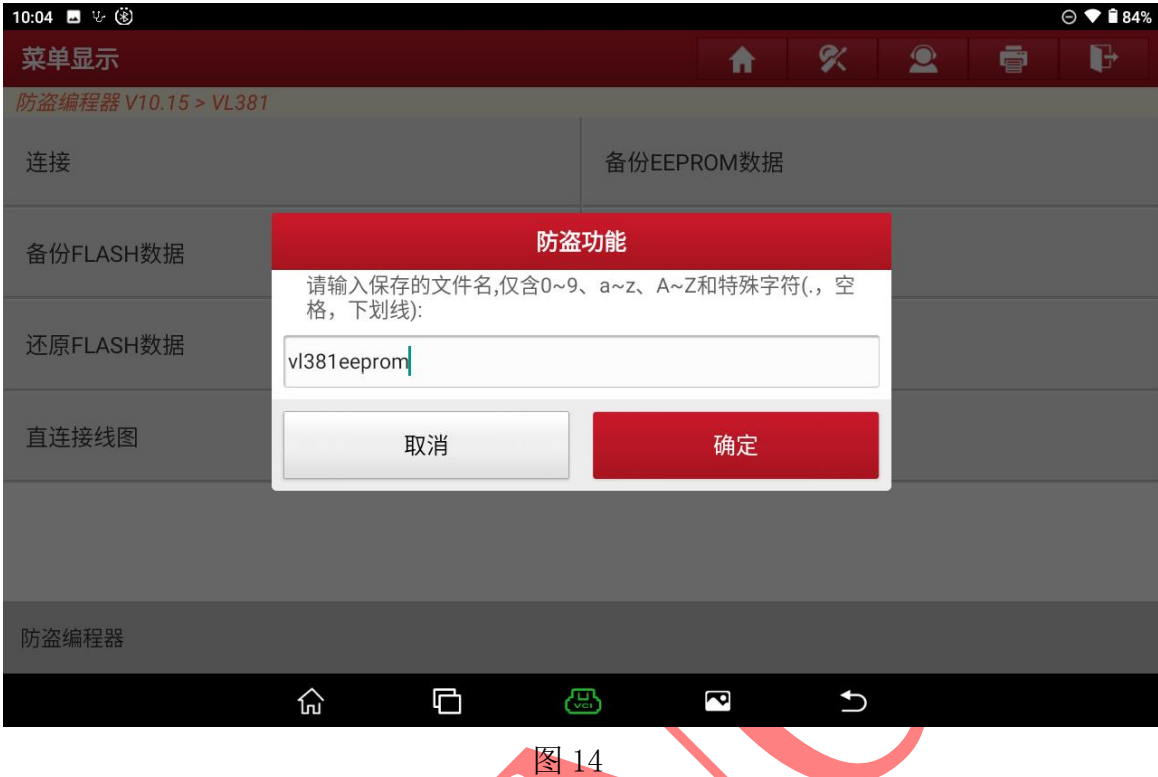

# 15. 确认保存文件名和位置后选择"确定"进入如图 15;

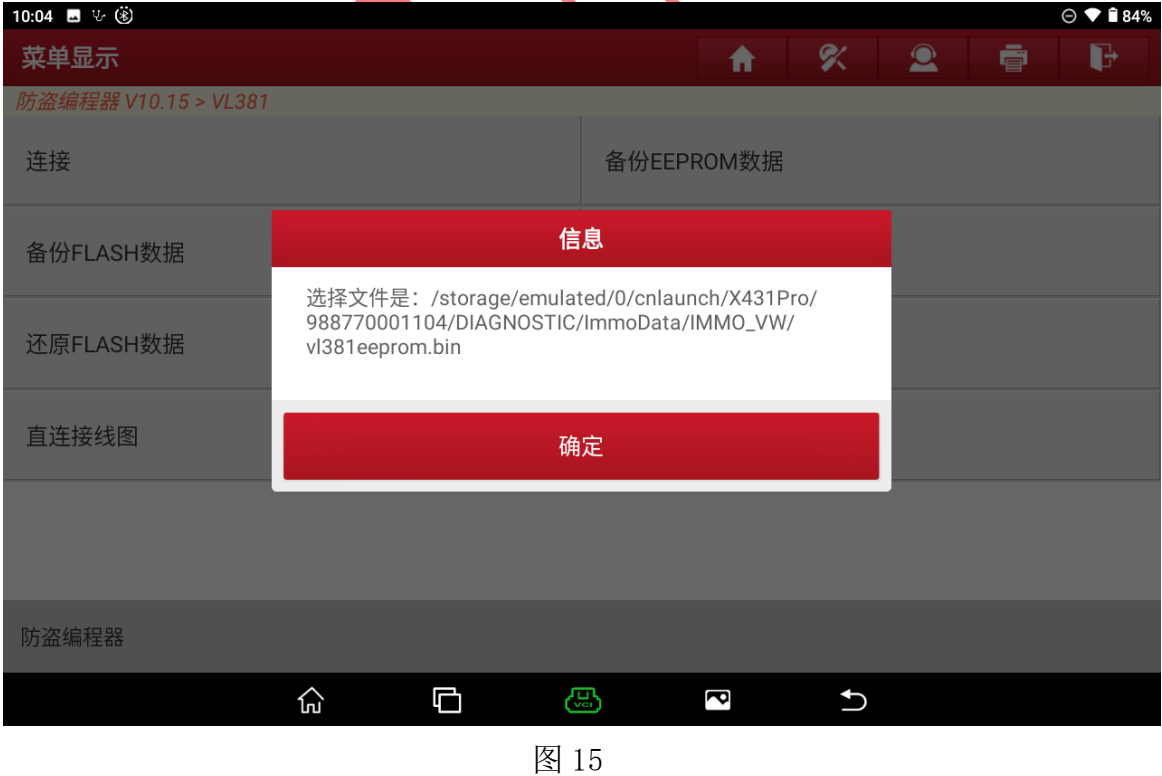

16. 原车变速箱 EEPROM 数据备份成功,选择"确定"退出如图 16;

![](_page_9_Picture_64.jpeg)

### 17. 选择【备份 FLASH 数据】进入如图 17;

![](_page_9_Picture_65.jpeg)

![](_page_9_Picture_66.jpeg)

### 18. 正在读取 FLASH 数据请稍后, 如图 18;

![](_page_10_Picture_58.jpeg)

# 19. 数据读取成功后输入保存文件名,选择"确定"进入如图 19;

![](_page_10_Picture_59.jpeg)

第 11 页 共 19 页

### 20. 确认保存文件名和位置后选择"确定"进入如图 20;

![](_page_11_Picture_57.jpeg)

# 21. 原车变速箱 FLASH 数据备份成功,选择"确定"退出如图 21;

![](_page_11_Picture_58.jpeg)

### 22. 读取原车数据后需要写入到二手变速箱中,选择【断开】;

![](_page_12_Picture_58.jpeg)

![](_page_12_Figure_4.jpeg)

### 23. 断开后连接选择"确定"退出并更换二手变速箱连接;

![](_page_12_Picture_59.jpeg)

### 24. 二手变速箱接线后选择【连接】如图 24, 图 24-1;

![](_page_13_Picture_49.jpeg)

![](_page_13_Picture_50.jpeg)

图 24-1

# 25. 接线无误显示芯片 ID,选择"确定"进入如图 25;

![](_page_14_Picture_59.jpeg)

### 26. 选择【还原 EEPROM 数据】如图 26;

![](_page_14_Picture_60.jpeg)

![](_page_14_Picture_61.jpeg)

### 27. 选择刚刚备份的 EEPROM 原车文件选择"是"进入如图 27;

![](_page_15_Picture_57.jpeg)

第 16 页 共 19 页

# 29. 选择【还原 FLASH 数据】进入如图 29;

![](_page_16_Picture_60.jpeg)

![](_page_16_Picture_61.jpeg)

![](_page_16_Picture_62.jpeg)

第 17 页 共 19 页

#### 31. 数据写入成功选择"确定"进入如图 31 ;

![](_page_17_Picture_75.jpeg)

### 32. 选择【断开】成功断开连接后拔出线束变速箱克隆成功如图 32;

![](_page_17_Figure_5.jpeg)

33.进入诊断系统清除全车故障码,变速箱克隆成功无故障如图 33:

![](_page_18_Picture_46.jpeg)

图 33

# 声明:

该文档内容归深圳市元征版权所有, 任何个人和单位不经同意不得引用或转载。